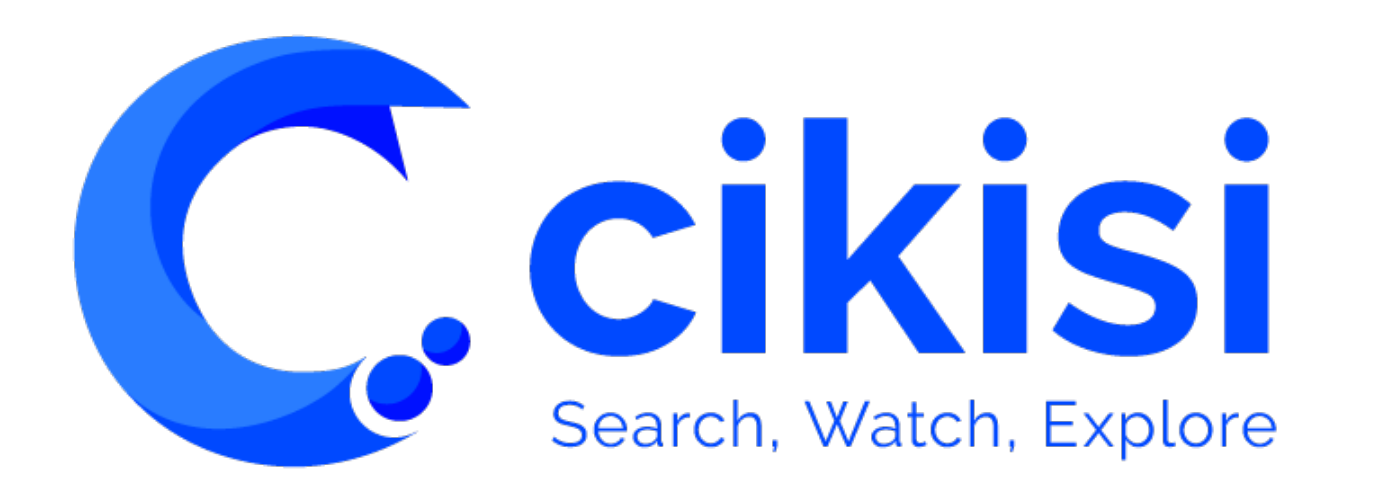

Le thème V1.0

#### Objet du tutoriel

**Ccikisi** 

#### *VISUALISER DES DONNEES (Data Mining)*

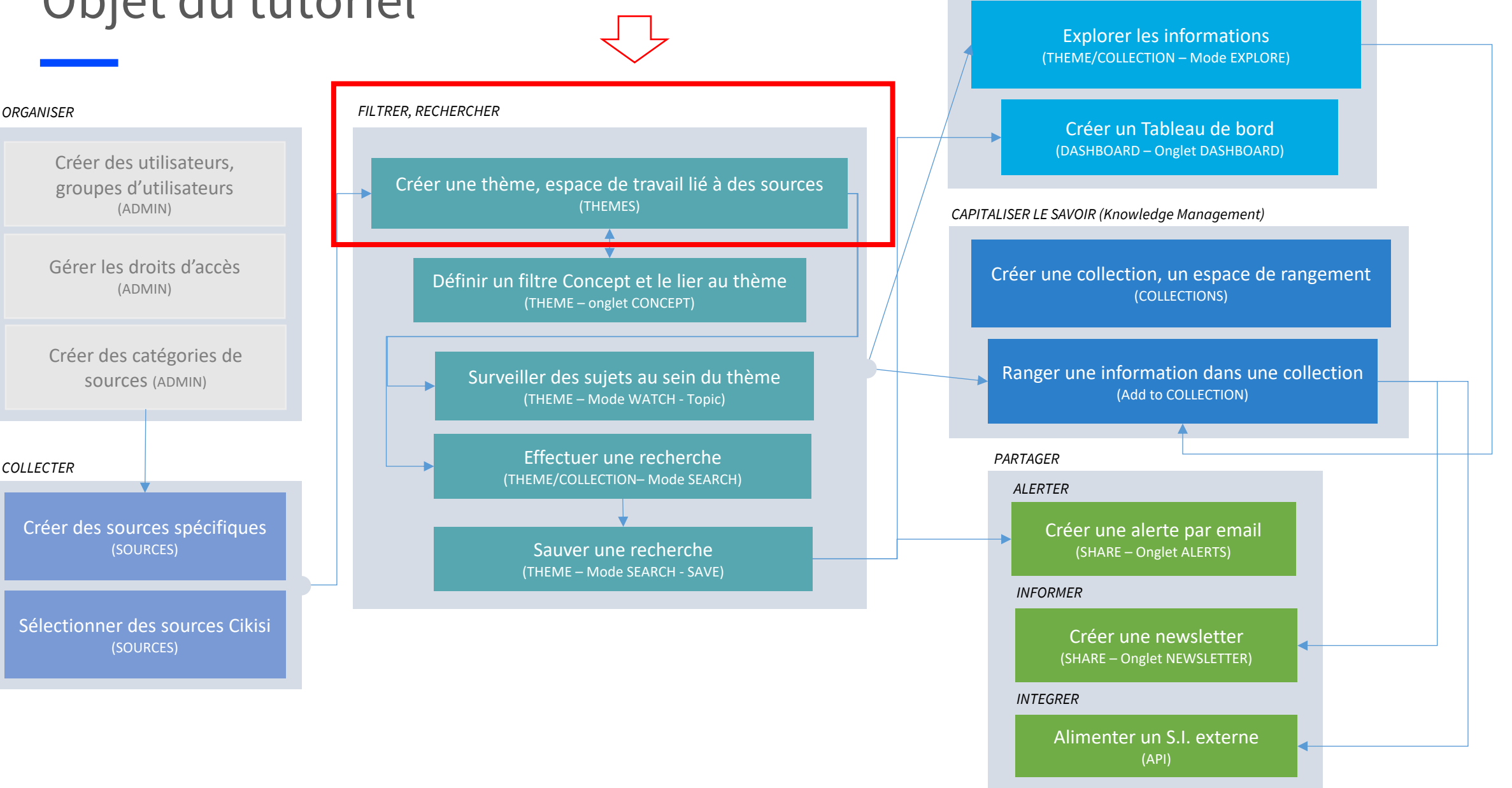

#### Plan

- Principes généraux
- § **Créer** un thème
	- § Définir les **sources** informationnelles liées au thème
	- § Définir le **mode par défaut** à l'ouverture du thème
	- § Définir les **droits d'accès** au thème
- **Accéder** à un thème créé / Configurations initiales
- § **Supprimer – Dupliquer - Editer**/ Mettre à jour un thème
- § **Naviguer** entre les modes et d'un thème à un autre
- **EXECUTE: Mettre en sourdine** une source
- Brève description du **mode SEARCH** (moteur de recherche)
- Brève description du **mode WATCH** (plateforme de veille)
- Brève description du **mode EXPLORE** (solution de visualisation de données)

#### Principes généraux

**□** Un thème (THEME) est un **espace de travail** au sein duquel vous avez accès à de l'information en **provenance du web**

q Le thème est lié à une **partie ciblée du web**, définie par les sources sélectionnées pour l'alimenter

□ La **sélection des sources** apporte plusieurs avantages :

- **□** Davantage de **pertinence** dans les résultats
- □ Moins de bruit
- $\Box$  Pas de surcharge informationnelle (« infobésité »)

□ A partir de cette partie du web, le thème permet de **rechercher** ponctuellement des informations (mode SEARCH), de **surveiller** des sujets (mode WATCH) ou de **découvrir/explorer** des données (mode EXPLORE)

q Les thèmes sont accessibles aux utilisateurs dont le rôle est **ADMIN** ou **EXPLORER**

q Chaque utilisateur peut créer un **nombre illimité de thèmes** en fonction de ses thématiques d'intérêt

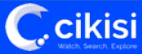

#### Créer un thème

 $\mathsf C$  cikisi

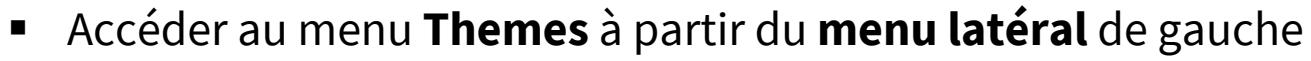

- § La **table des thèmes** déjà créés auxquels vous avez accès apparaît
- § Cliquer sur le bouton bleu situé dans le coin supérieur gauche de la table +

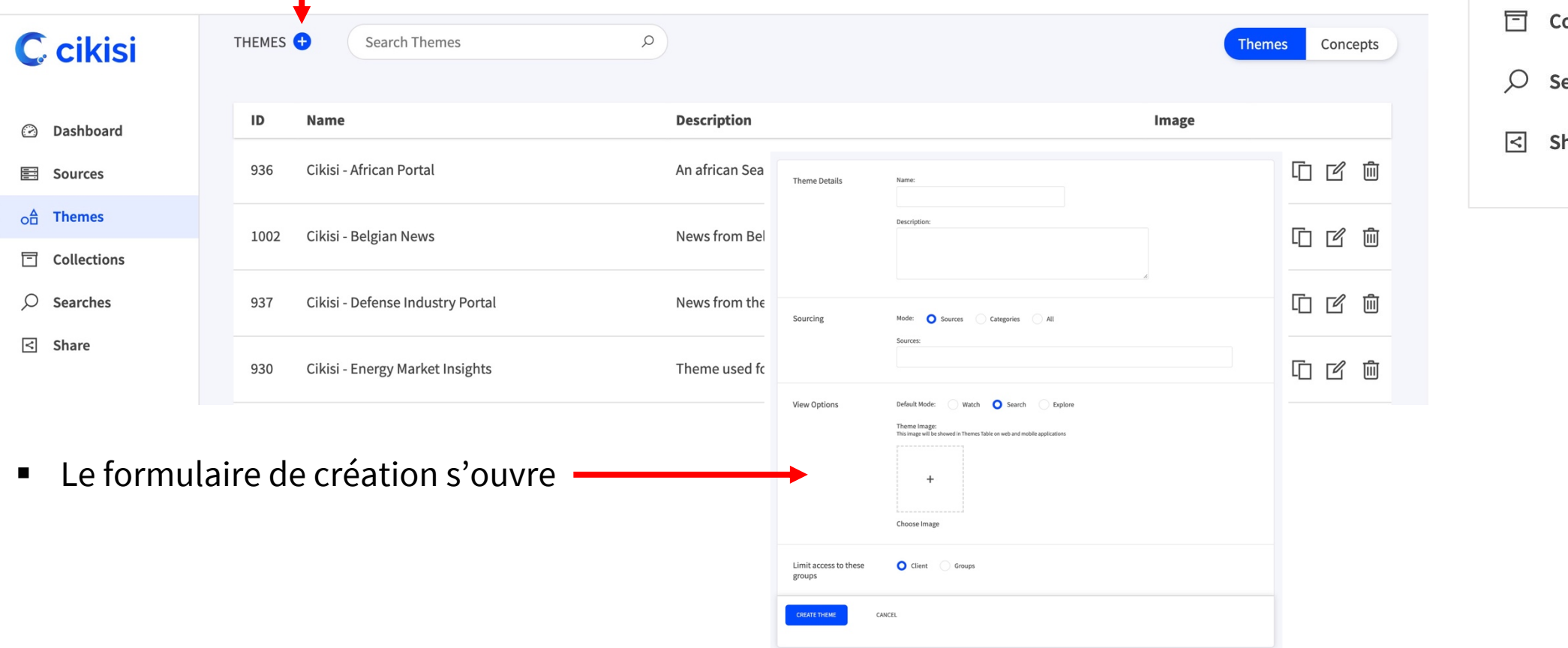

**C** cikisi  $\odot$ **Dashboard** 圉 **Sources**  $\circ$ <sup>A</sup> **Themes** ollections earches hare

#### Créer un thème

- § **Nommer** le thème que vous souhaitez créer (Name) (obligatoire)
- § Associer lui une **description** (optionnel)
- Définissez le mode de sélection des sources qui alimenteront le thème (**Sourcing**) :
	- § Mode **Sources**
	- **E** Mode Categorie
	- § Mode **All**

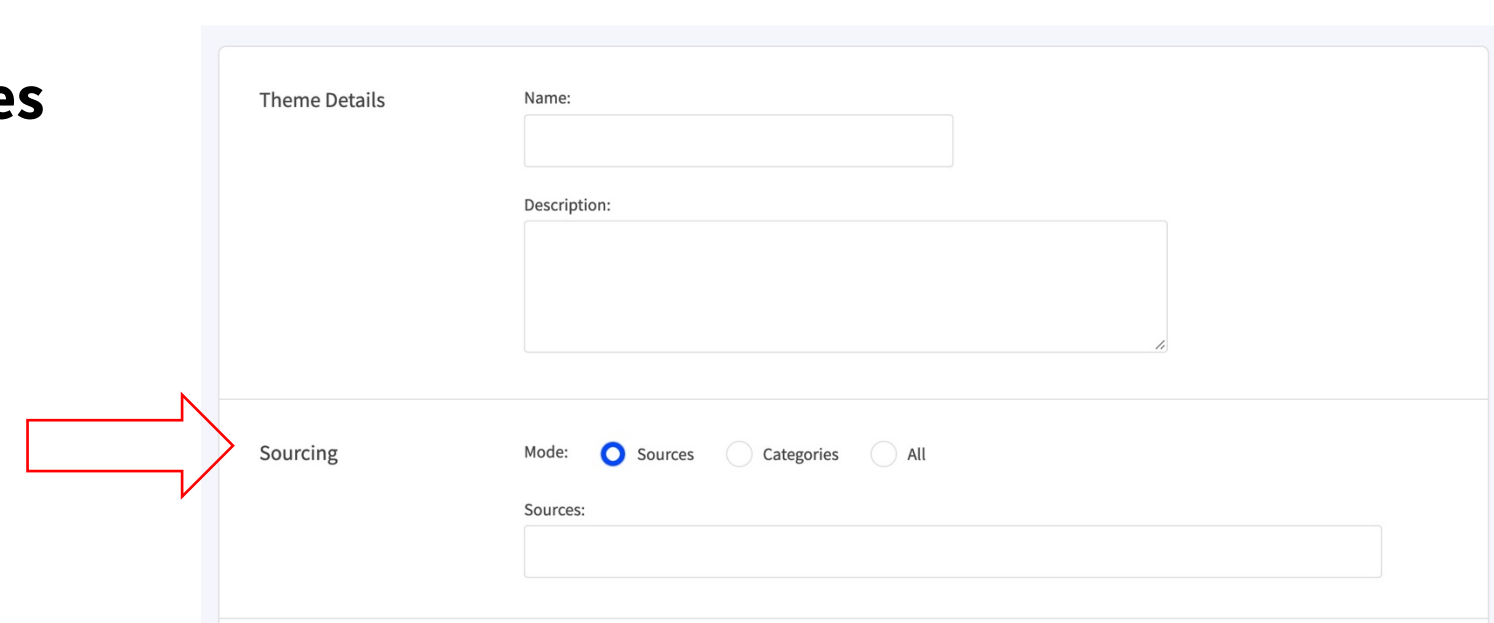

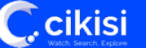

§ Mode **Sources** 

**C**.cikisi

- Ce mode vous permet de sélectionner une ou plusieurs sources de **votre espace client**
- Avantages :
	- § Vous avez le **contrôle total de l'alimentation du thème** à partir de vos sources
	- Pas d'influence externe
- Désavantages :
	- Mode **statique** les sources n'évolueront que si vous modifiez cette liste
	- A chaque nouvelle source créée, vous devez éditer le thème et la rajouter si nécessaire
	- § Vous ne bénéficiez **pas des sources communautaires** Cikisi

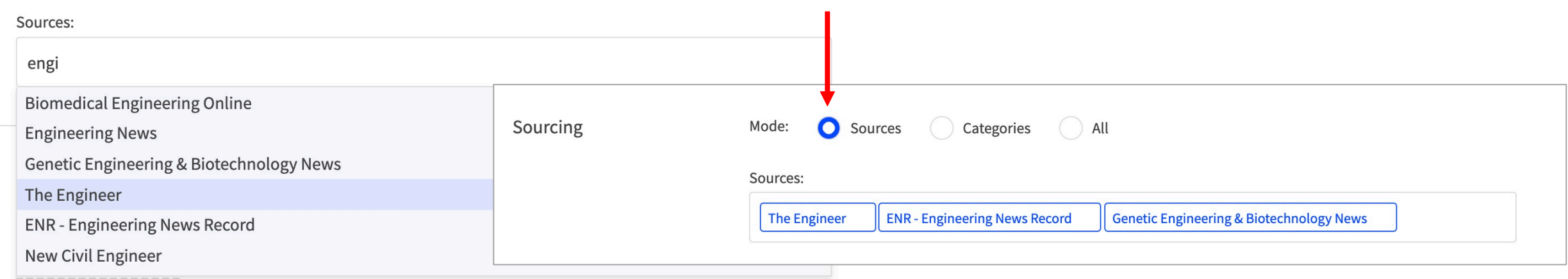

- § Mode **Categories**
	- Ce mode vous permet de sélectionner les sources qui alimenteront votre à partir de leur(s) catégorie(s)
	- Avantages :
		- § Mode **dynamique** L'ajout d'une nouvelle source à laquelle est associée la bonne catégorie suffit à modifier l'alimentation du thème
		- § Accès aux catégories de créées par Cikisi (celles-ci apparaissent en bleu et sont **sources communautaires** précédées d'un « c » alors que les catégories du client sont en gris)

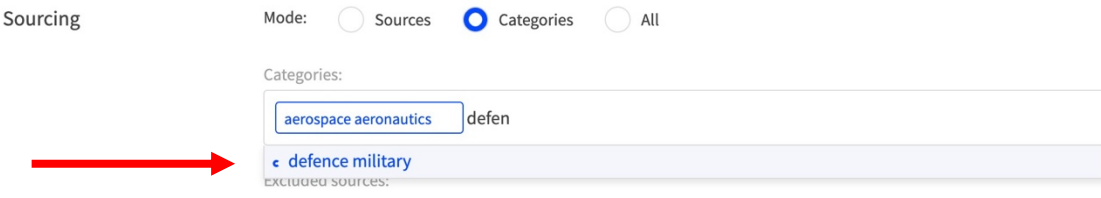

■ Pour ne voir apparaître que vous catégories de sources, désélectionner cette option :

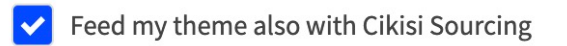

- § Mode **Categories** (suite)
	- Avantages (suite) :
		- Des **filtres additionnels** peuvent être activés pour limiter les sources, tels que les types de sources, les pays, les langues etc.
	- Désavantages :
		- Sources client :
			- Obligation d'adopter une bonne **discipline dans la création et l'utilisation des catégories de sources**
		- Sources communautaires Cikisi:
			- Les sources communautaires peuvent ne pas être toutes pertinentes par rapport à votre thématique (voir « mettre en sourdine une sources)
			- § Le thème n'est **alimenté que par les sources communautaires correctement qualifiées** (catégories et éventuellement langue, pays si ces options sont cochées), plus de 50 % des sources communautaires Cikisi ne sont pas « qualifiées »

- § Mode **All**
	- Ce mode connecte le thème à l'ensemble des données publiques collectées et indexées par Cikisi
	- Avantages
		- Accès au maximum d'information (« **radar** »)
			- Accès aux données publiées par les sources du client mais aussi communautaires, qualifiées ou non
		- § **Pas de configuration nécessaire** de la part du client
		- (Des filtres additionnels (pays, langues, types de source) sortiront en 2021)
	- Désavantages :
		- **Bruit** car aucun ciblage des sources
		- § **Temps de chargement des résultats plus long** (car le thème est lié à des milliards de données)
	- Le mode All peut-être une bonne option pour démarrer un projet de veille, réaliser des recherches « tous azimuts » ou réaliser certains projets de veille concurrentielles, veille clients/acteurs, veille réputationnelle.

## Créer un thème – Mode d'utilisation par défaut

- Définir le mode dans lequel le thème s'ouvrira par défaut :
	- § **Search**
		- Moteur de recherche
	- § **Watch**\*
		- Plateforme de veille
	- § **Explore**\*
		- Solution de visualisation et exploration des données

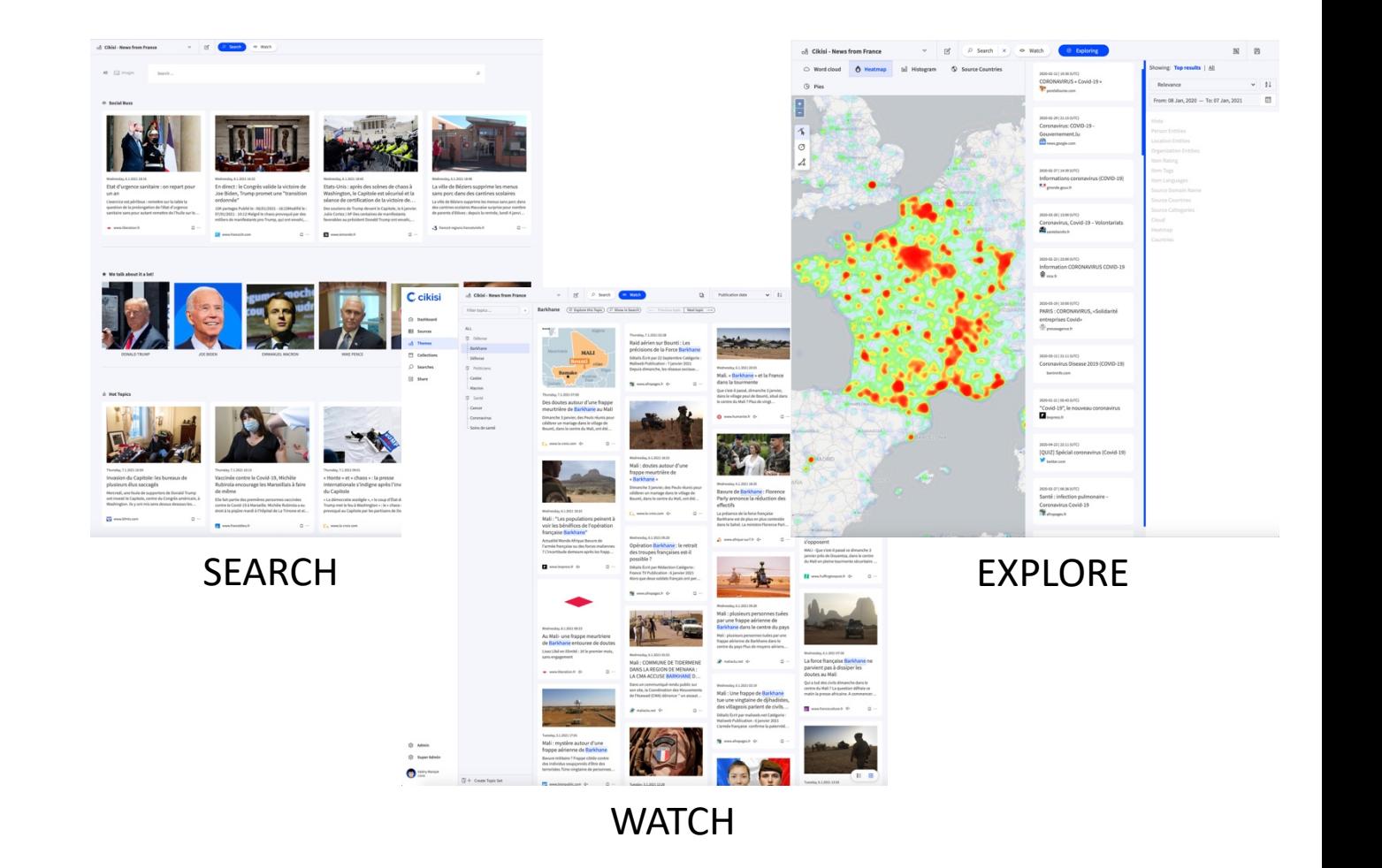

*\* : si votre compte client possède cette option)*

#### Créer un thème – Droit d'accès

- Définir quels groupes d'utilisateurs pourront accéder au thème
	- § **Client** : tous les groupes
	- § **Groups** : sélectionner un ou plusieurs groupes
- Les utilisateurs dont le rôle est ADMIN ont accès à tous les thèmes, quelques soient les règles d'accès définies

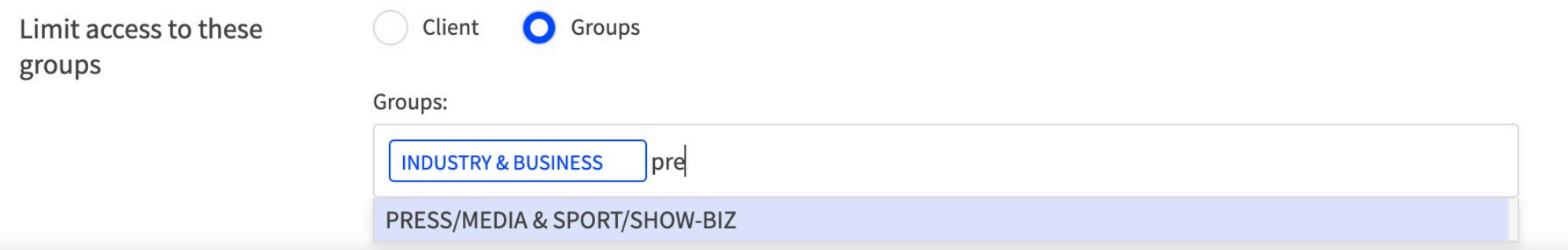

#### Créer un thème

■ Cliquer sur le bouton « CREATE THEME » pour finaliser la création du thème

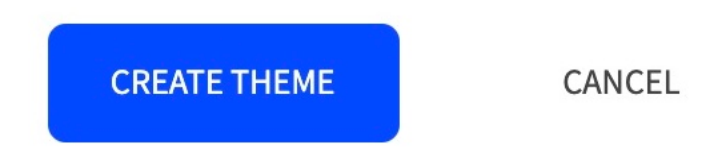

§ Votre espace de travail est prêt!

#### Accéder à un thème

**C**.cikisi

- § Accéder au menu **Themes** à partir du **menu latéral** de gauche
- § La **table des thèmes** déjà créés auxquels vous avez accès apparaît
- § Si nécessaire, utiliser la barre de recherche située au sommet de la table pour faire apparaître le thème auquel vous souhaitez accéder

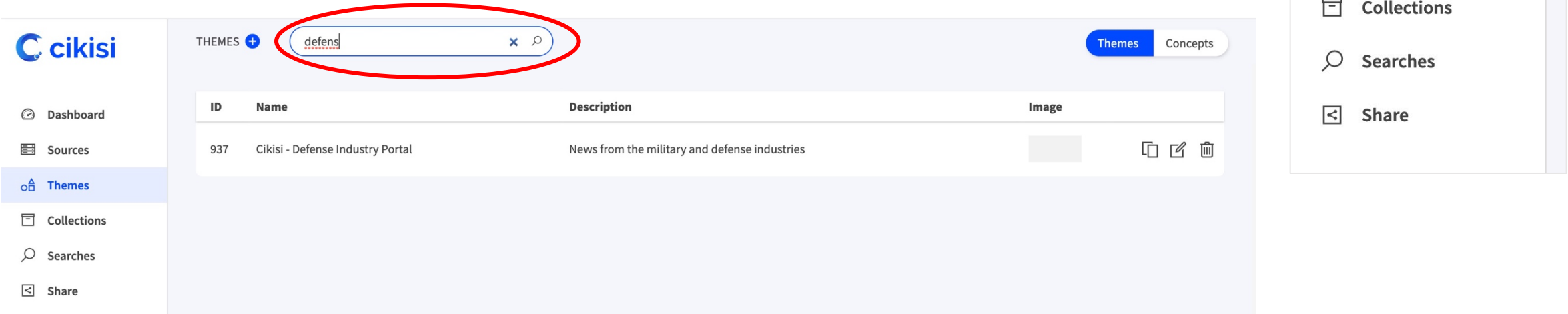

■ Avec la souris, sélectionner (surlignage en bleu) et cliquer sur le thème pour l'ouvrir

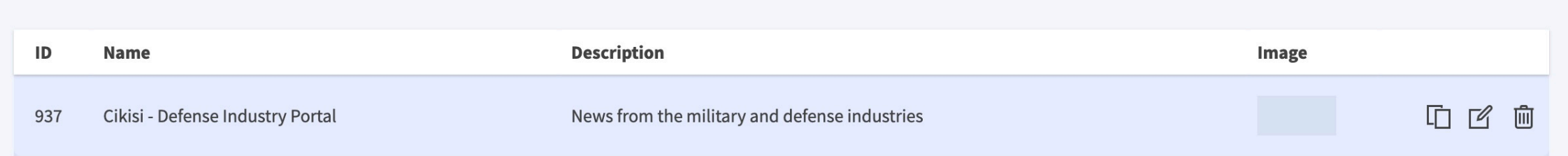

**C** cikisi

**Dashboard** 

**Sources** 

 $o<sup>A</sup>$  Themes

 $\odot$ 

Ħ

#### Mode Search – Configuration initiale - Page d'accueil

- Mode SEARCH
	- § S'ouvre sur sa **page d'accueil**
	- Page d'accueil incluant 4 sections :
		- § **Barre de recherche**
			- § Saisir une requête
		- § **Social Buzz**
			- § Articles récents du thème ayant rencontré beaucoup d'engagement sur Facebook
		- § **We talk about it a lot!**
			- § Personnalités et plus rarement organisations dont on parle beaucoup actuellement au sein des articles du thème
		- § **Hot Topics**
			- § Sujets choisis, apparaissant dans plusieurs articles du thème
	- La page d'accueil peut être incomplète ou vide, en fonction des sources liées au thème

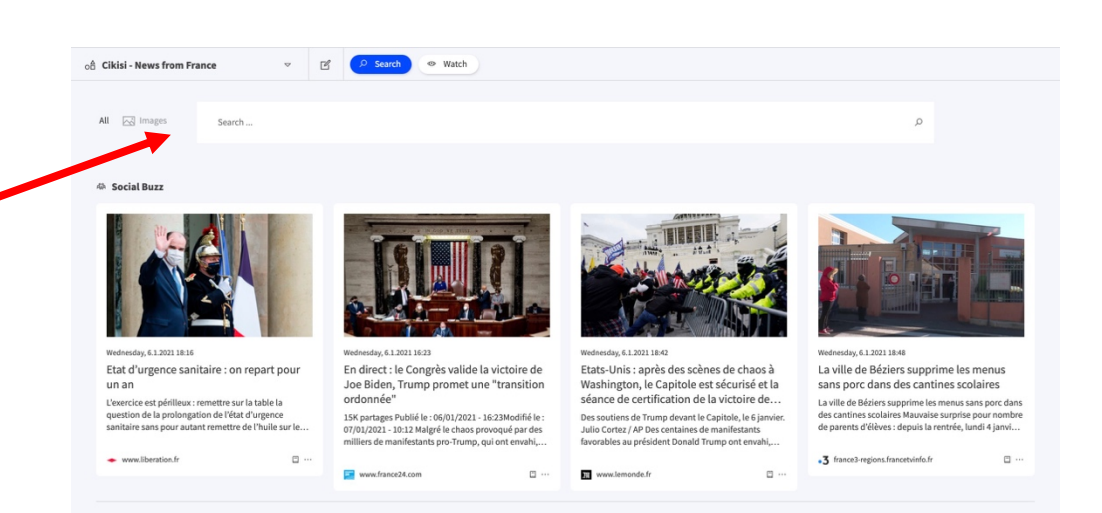

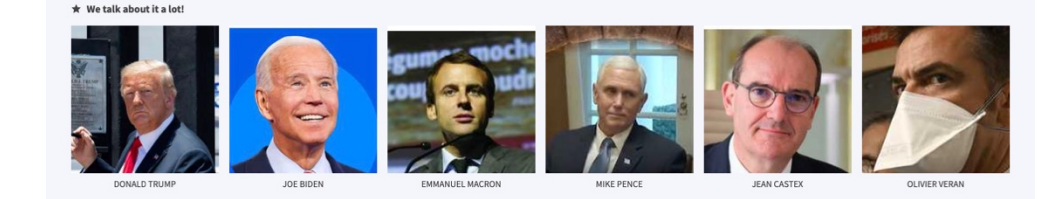

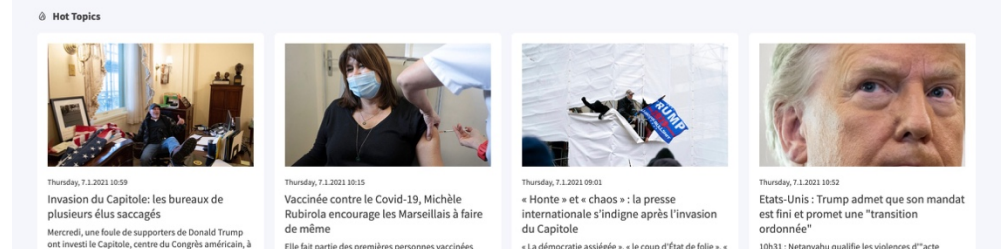

Trump met le feu à Washington » : le « chaos

royogué au Capitole par les partisans de Donald

ontre le Covid-19 à Marseille. Michèle Rubirola a eu

droit à la nigüre mardi à l'hônital de La Timone et el

scandaleux"Le Premier ministre israélien Benjar

Netanyahu a estimé ce jeudi que les scènes de

#### Mode Search – Configuration initiale - Page d'accueil

■ Revenir à la page d'accueil du mode SEARCH en cliquant sur la croix située à droite de SEARCH (celle-ci apparaît pour autant qu'une recherche ait déjà été effectuée)

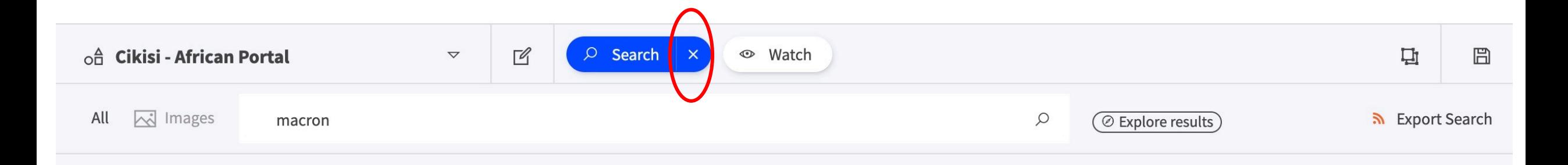

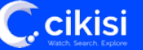

#### Mode Watch – Configuration initiale

- Mode WATCH
	- S'ouvre sur une page présentant tous les articles publiés par les sources liées au thème – Il s'agit de la section **All** All
	- Dans ce mode, les articles sont **triés par défaut des plus récents vers les plus vieux** (date de publication si disponible, sinon date de création)
	- § Seuls les **articles publiés il y a moins de 3 mois**  figurent dans ce mode dédié à la surveillance de faits récents. Dans le cas où vous souhaiteriez y accéder, vous pouvez le faire en cliquant sur le bouton « Show in search » situé dans la partie supérieure gauche de l'interface

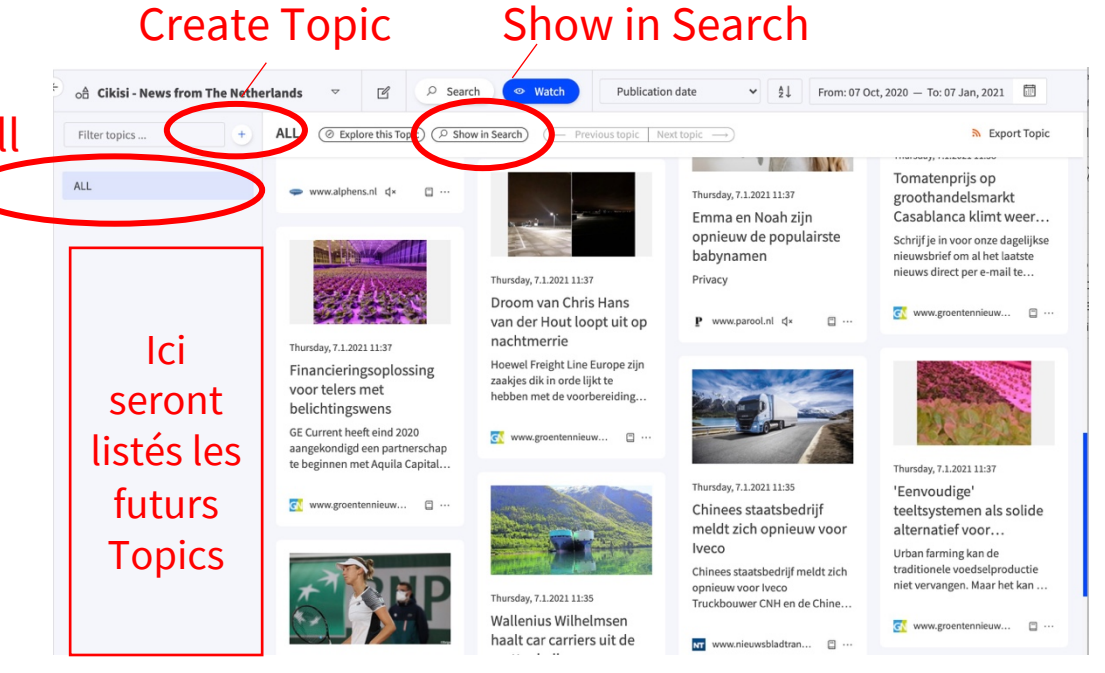

■ Ce mode permet de créer des **sujets de surveillance** (« Topics ») qui viendront se ranger en dessous de la section All

### Supprimer, dupliquer, éditer un thème

- § Depuis un thème
	- Editer à l'aide du bouton « Edit Theme » situé dans la partie supérieur gauche de l'interface
		- Modifier les configurations initiales : nom, sourcing, mode par défaut, droit d'accès

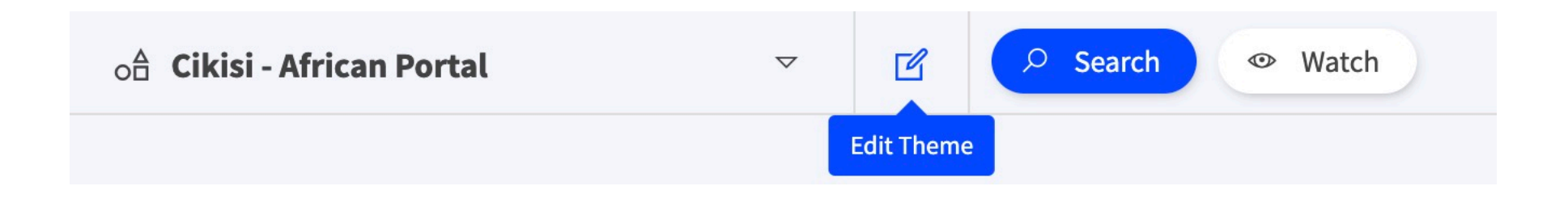

- Depuis la table des thèmes :
	- § Dupliquer (Duplicate)
	- § Editer (Edit)
	- § Supprimer (Delete)

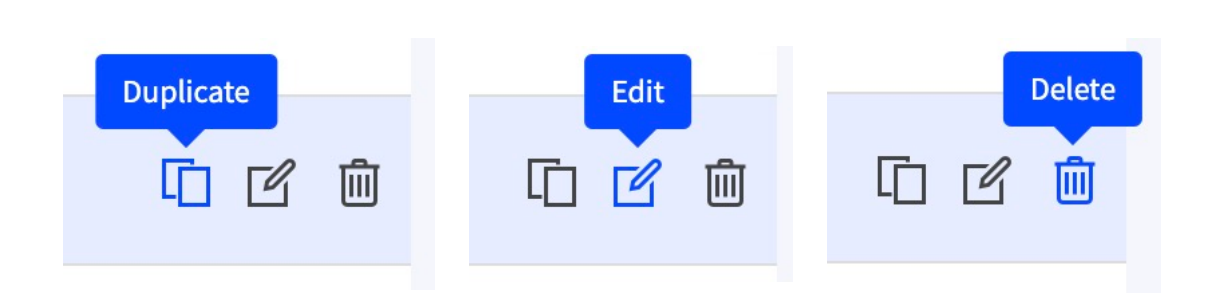

#### Naviguer entre les différents modes d'un thème

■ Depuis le mode WATCH ou le mode EXPLORE, se rendre sur le mode SEARCH en cliquant sur le bouton SEARCH centré dans la partie supérieure de l'interface

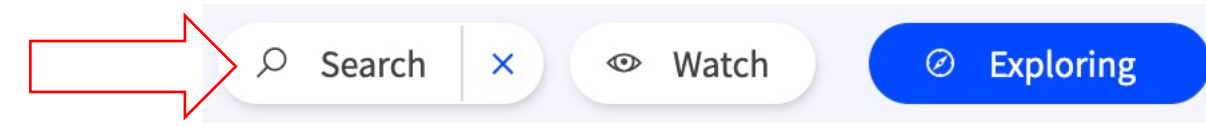

■ Depuis le mode SEARCH ou le mode EXPLORE, se rendre sur le mode WATCH en cliquant sur le bouton WATCH centré dans la partie supérieure de l'interface

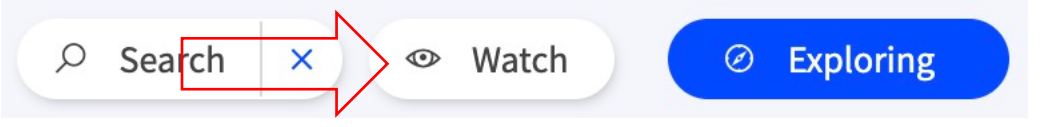

■ Depuis le mode SEARCH, explorer les résultats d'une recherche via le bouton « Explore results »

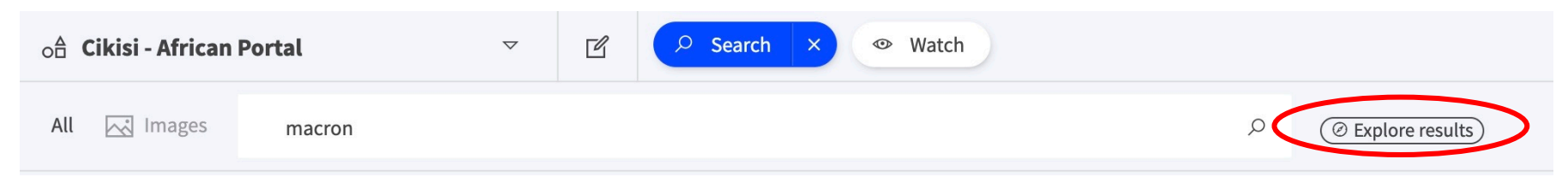

§ Depuis le mode WATCH, explorer un Topic (Set) via le bouton « Explore this topic (set) »

**ADF Congo**  $\oslash$  Explore this Topic) show in Search Previous topic Next topic  $-$ 

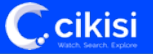

#### Naviguer entre les thèmes

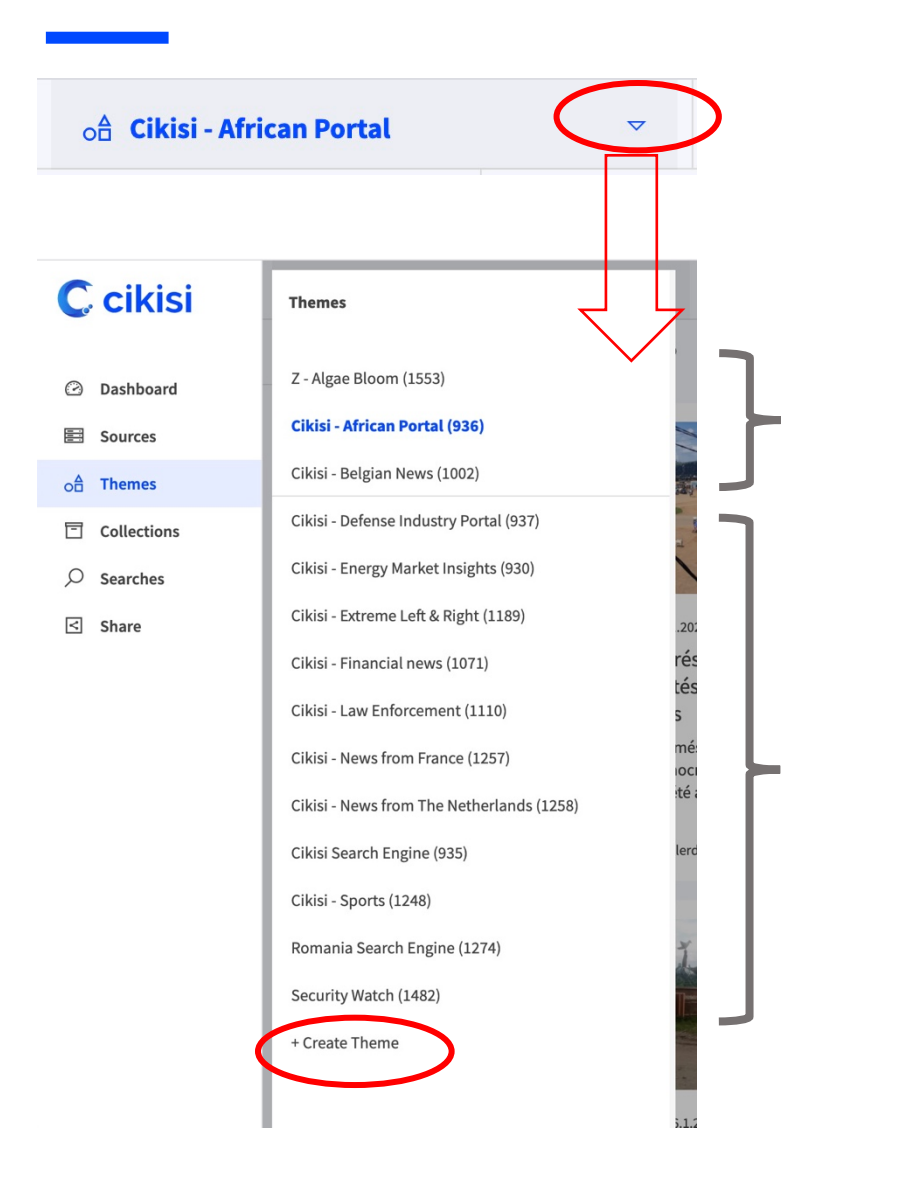

■ Cliquer sur l'icône « triangle » situé à droite du nom du thème pour **afficher la liste des thèmes** déjà créés

- Les 3 premiers thèmes, séparés des autres par un trait horizontal sont les **thèmes favoris de l'utilisateur** (ceux qu'il a le plus souvent ouverts). L'identifiant du thème est également affiché entre parenthèses.
- § Les autres **thèmes auxquels l'utilisateur a accès** sont listés par ordre alphabétique. Cliquez sur le thème que vous souhaitez rejoindre
- § Il est également possible de **créer un nouveau thème**  (« Create Theme ») depuis ce menu

#### Mettre une source en sourdine

- § Certaines **sources communautaires** Cikisi peuvent **ne pas être en adéquation** avec votre thème
- § Dans ce cas, un utilisateur peut décider de les **mettre en sourdine** (« Mute this source »), c'est-à-dire qu'elles ne seront **plus liées au thème**
- Cette fonctionnalité est accessible à tous les utilisateurs (**collaboratif**)
- § Depuis l'aperçu de l'article (snippet) ou depuis la vue complète de l'article

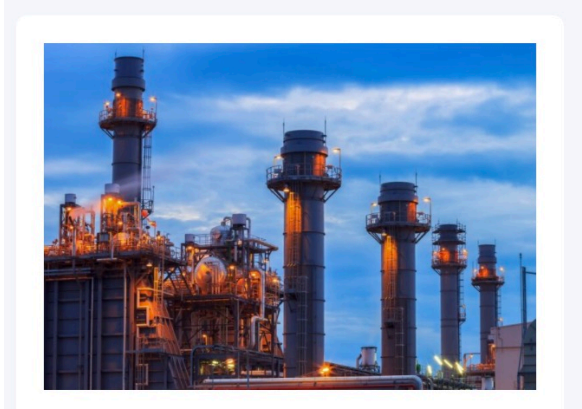

Wednesday, 6.1.2021 01:00

Gas turbines in the US are being prepped for a hydrogen-fuelled future Projects being undertaken by GE and Mitsubishi Power are paving the way for natural-gas powered plants to convert to running on...

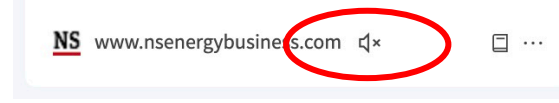

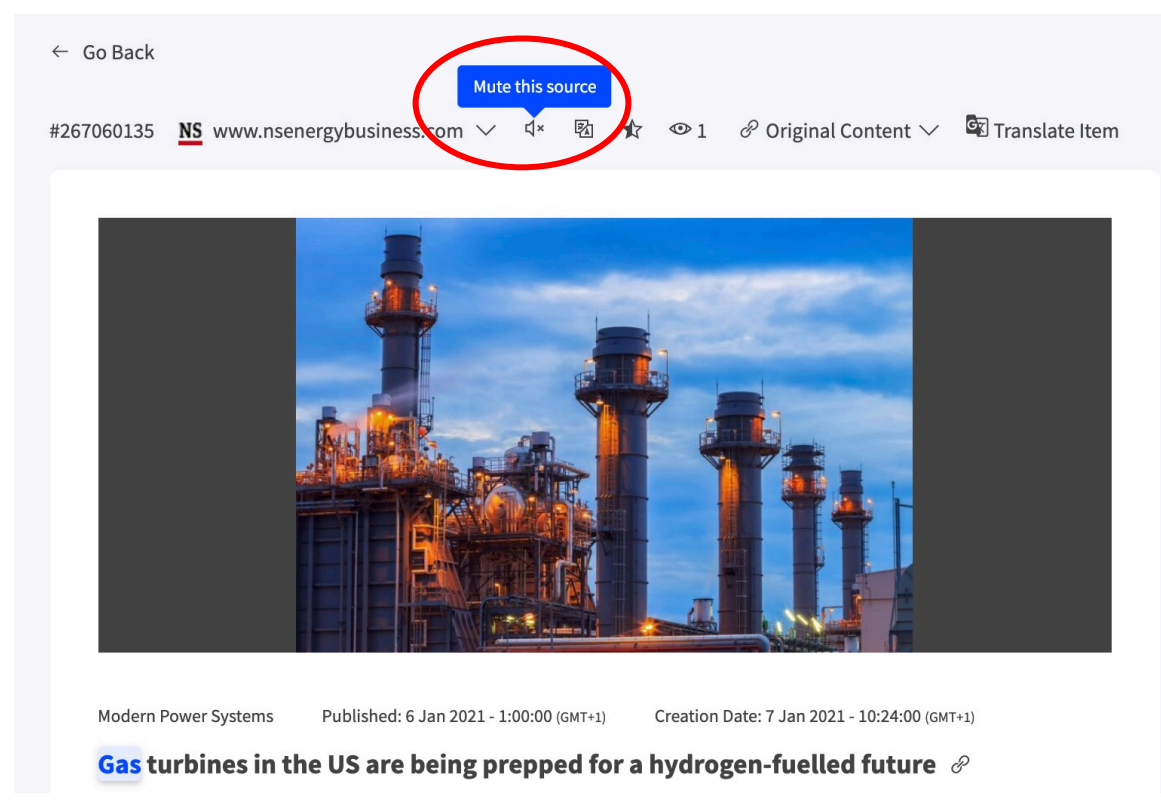

#### Brève description du mode Search

**C**.cikisi

Regroupement d'articles similaires

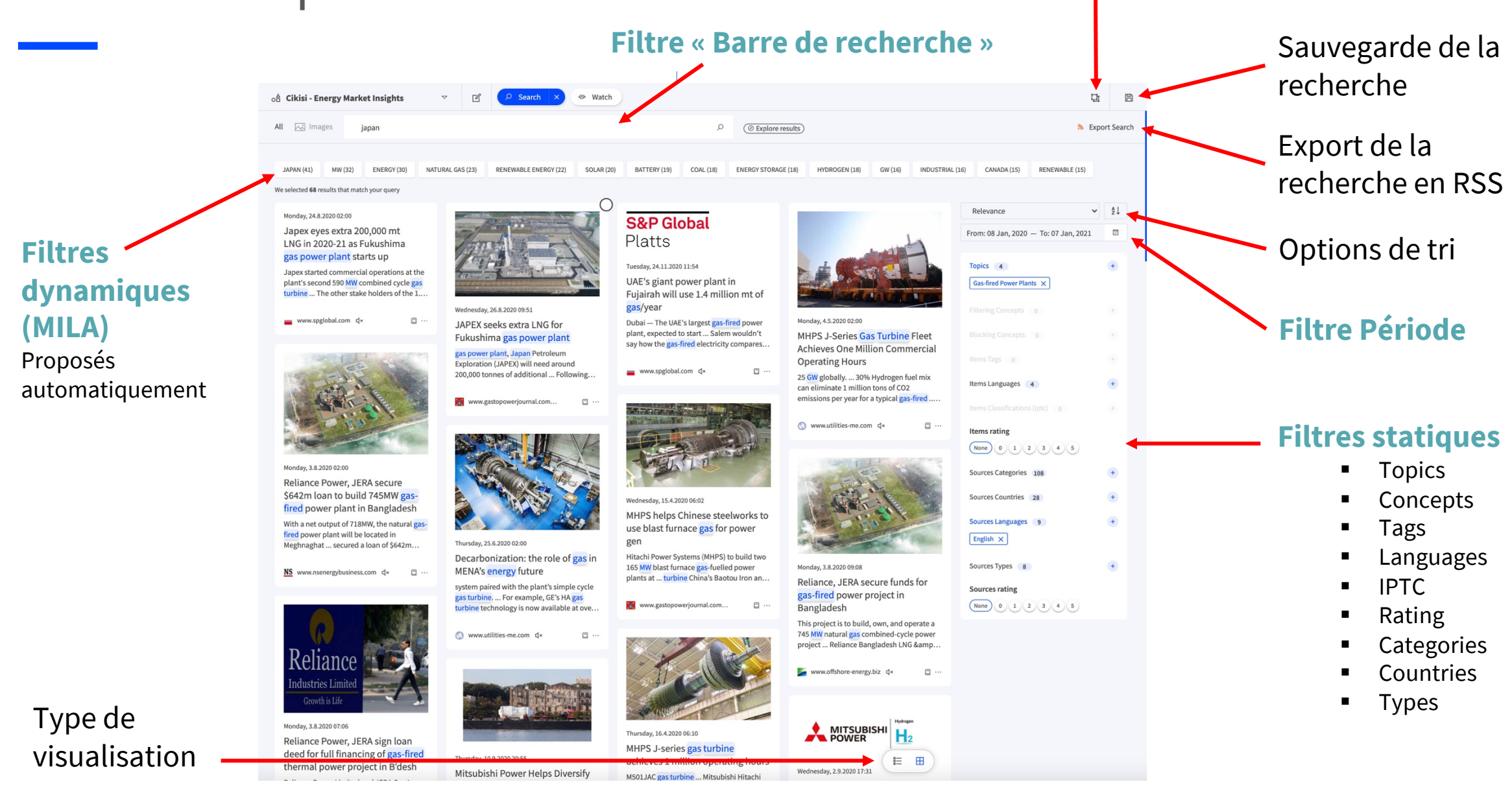

#### Brève description du mode Search

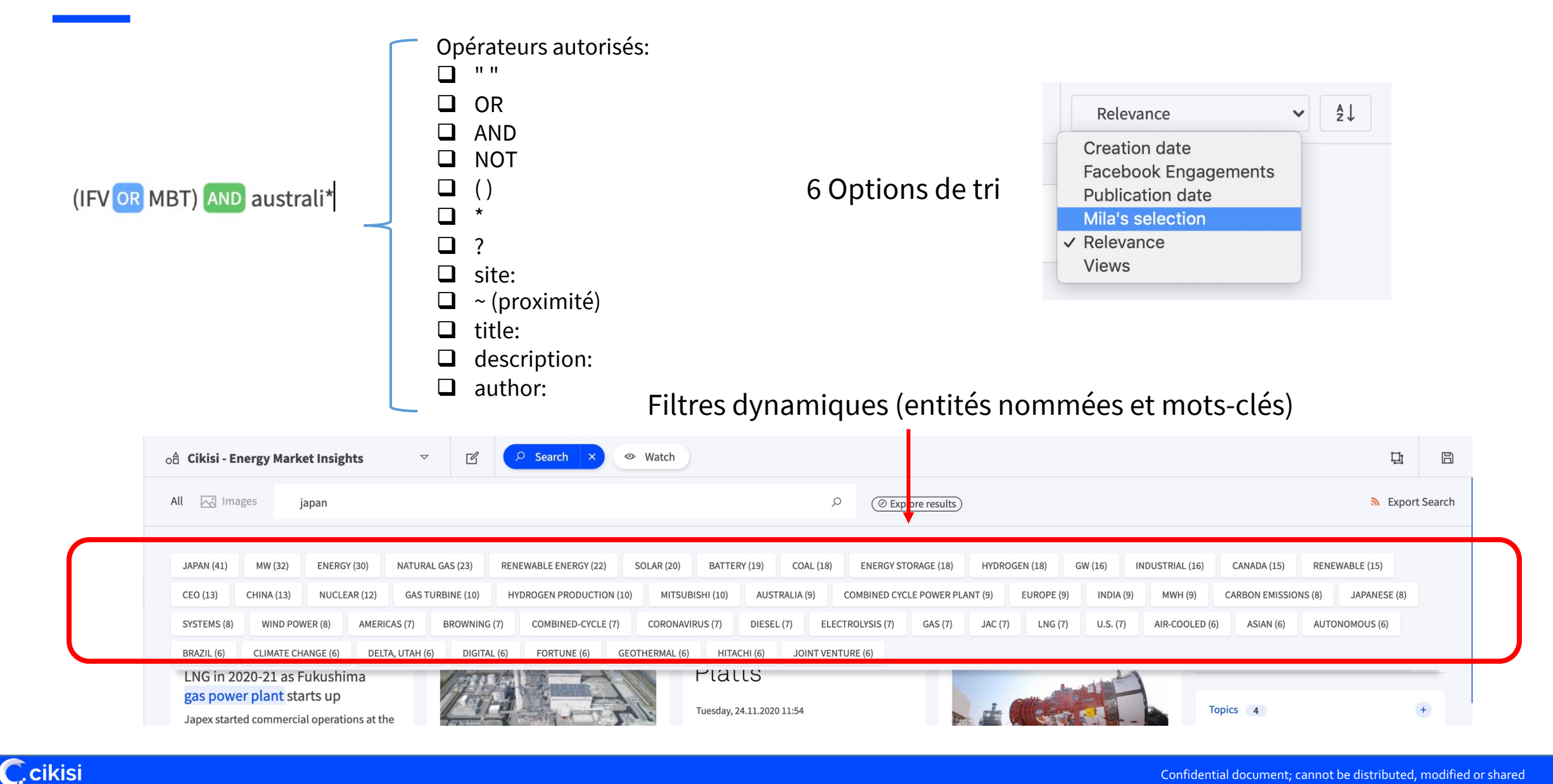

#### Types de visualisation

#### Vue en liste Vue en grille

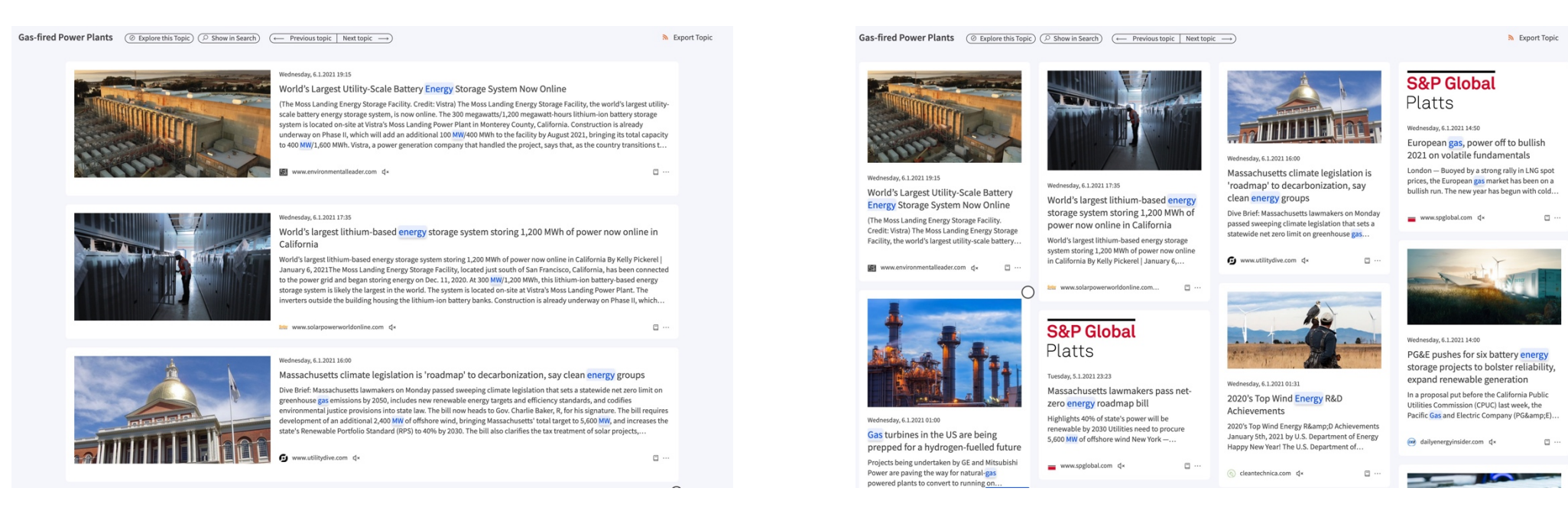

- + Description des articles plus longue
- + On ne risque pas de sauter un article

**C**.cikisi

- Moins d'articles affichés sur le même écran

+ Plus d'articles présentés sur le même écran

- Plus de chance de sauter un article
- Descriptions des articles plus courtes

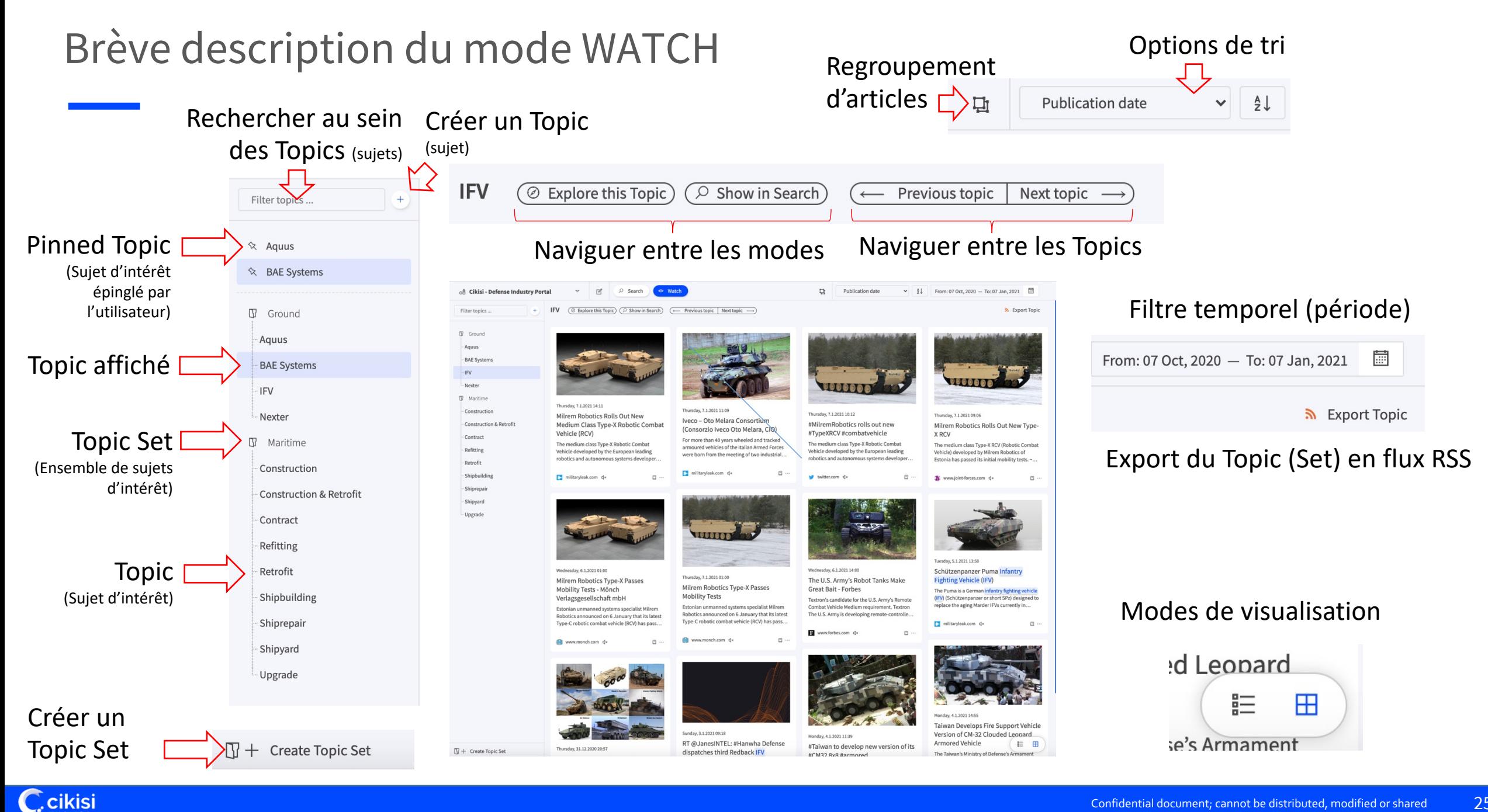

#### Brève description du mode Explore

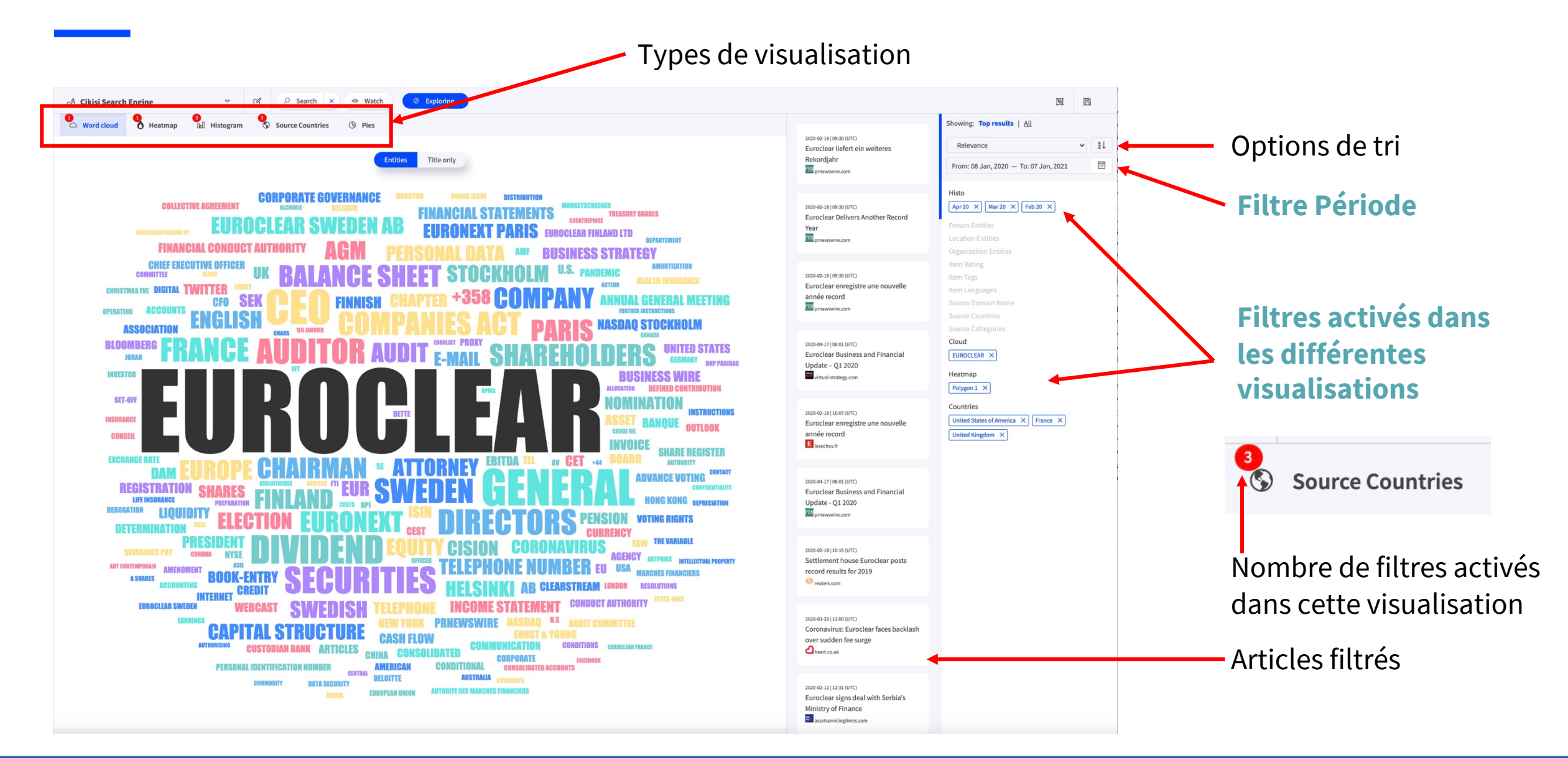

# Questions?

#### Utilisez notre formulaire de support!

#### https://wmt.cikisi.com/support

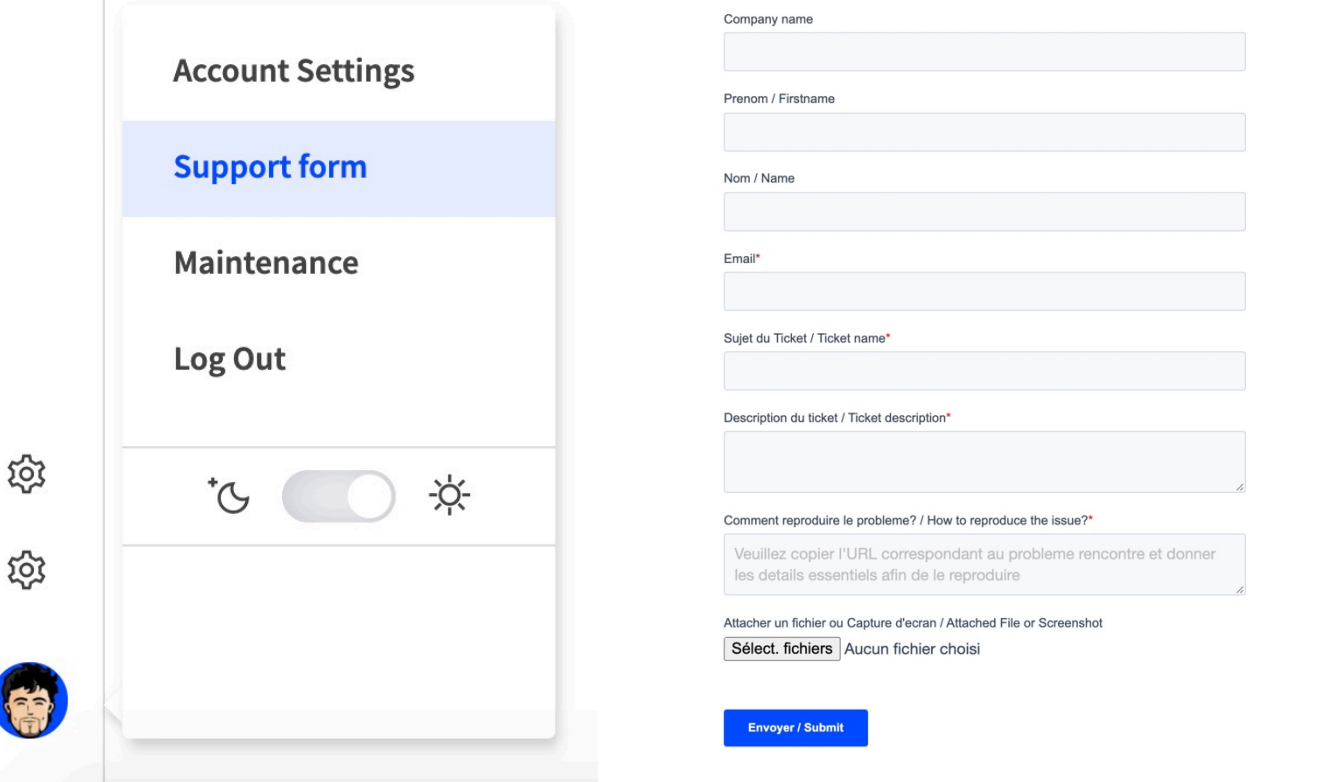

Pour u meille recon récent

Ccikisi